# **Edit and Delete Crops**

You can plan your crop rotation with FIELD MANAGER. It often happens that you might also need to make some changes – that is, modify the crop details (seeding date, variety, etc.) or delete the crop season and reassign a new crop again. Here is how to do it.

# **Change crop/Delete crop season**

Everything in FIELD MANAGER is based on the crops and its details. Once you assign a crop,  $(i)$  you cannot change it, you will need to delete the crop season itself. This is to avoid possible confusion due to previously done applications, risks, observations, etc.

## **1. Remove crop - in the Status menu**

o Click on the field for which you want to change your growing plan and you can see **Modify crop** option as highlighted below. Click on it to proceed to **Modify crop** screen and you will see the **Delete** option.

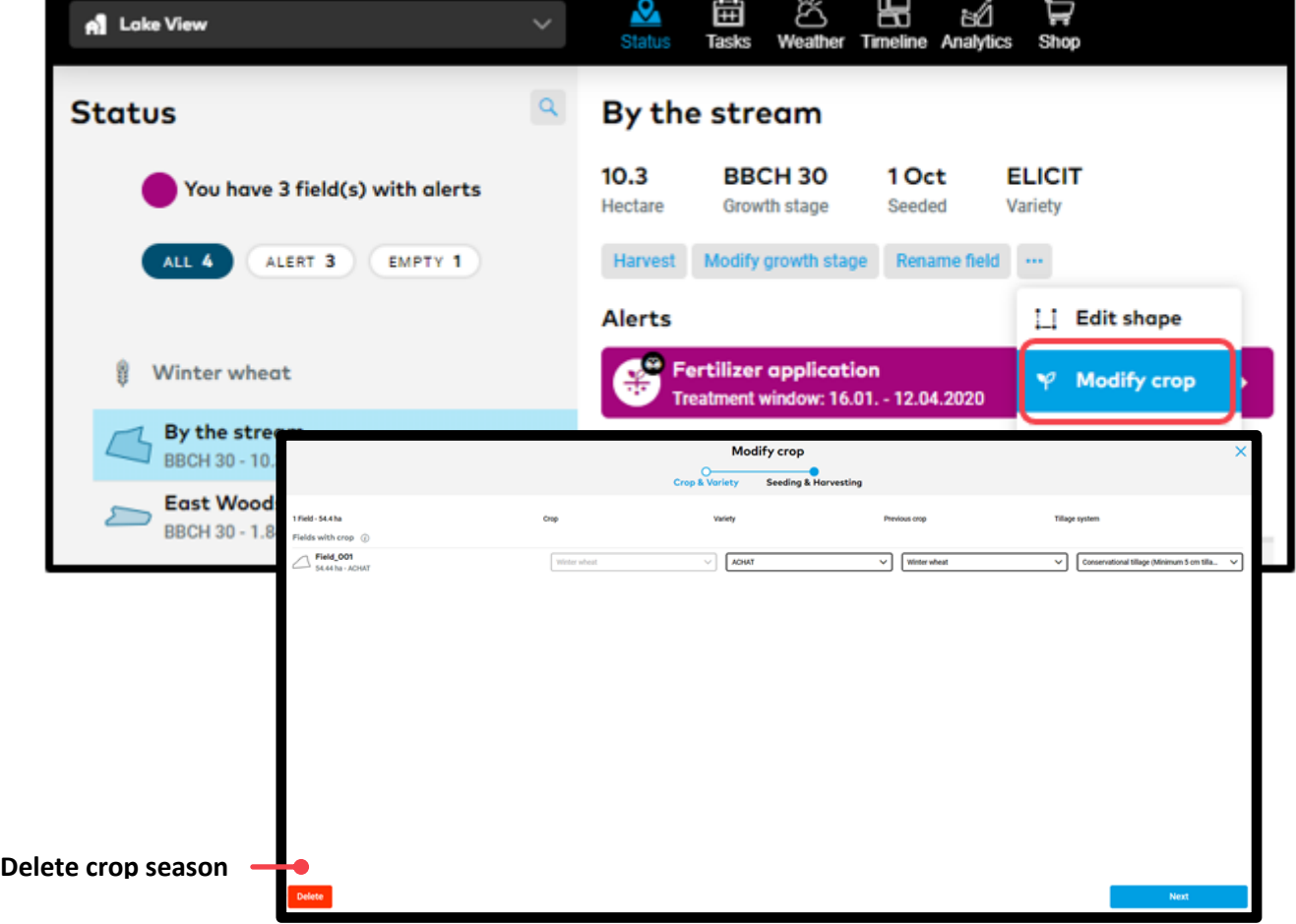

## **2. Remove crop - in the History menu.**

- $\circ$  Hover over the crop season you want to change you will see a delete icon at the end with a text appearing **Delete crop season** (as highlighted below)
- o Click on the delete icon

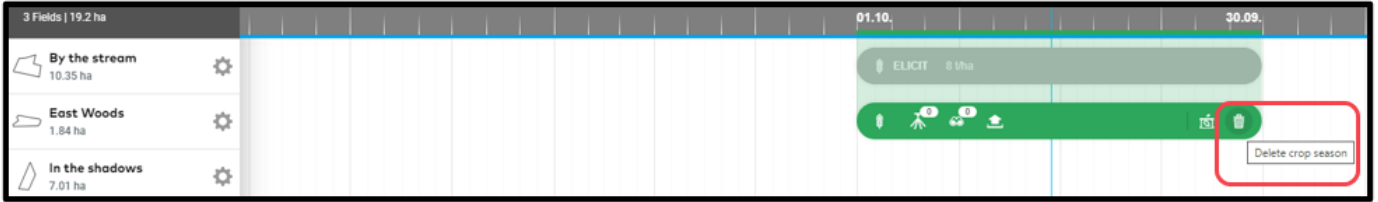

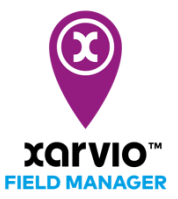

o For both cases, a pop-up window will appear. Read information carefully before you click **Delete**

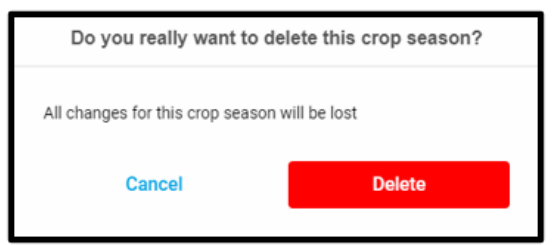

Now you can assign a new crop to the empty field.

#### **Modify crop details**

You can always modify your crop details. Once you save the changes, FIELD MANAGER will recalculate your risks and recommendations based on the new information.

There are two possibilities to change the crop details

#### **1. From the Status screen**

- o Go to Status screen and click on the field for which you want to modify the crop details
- o Click on the **Modify crop** option

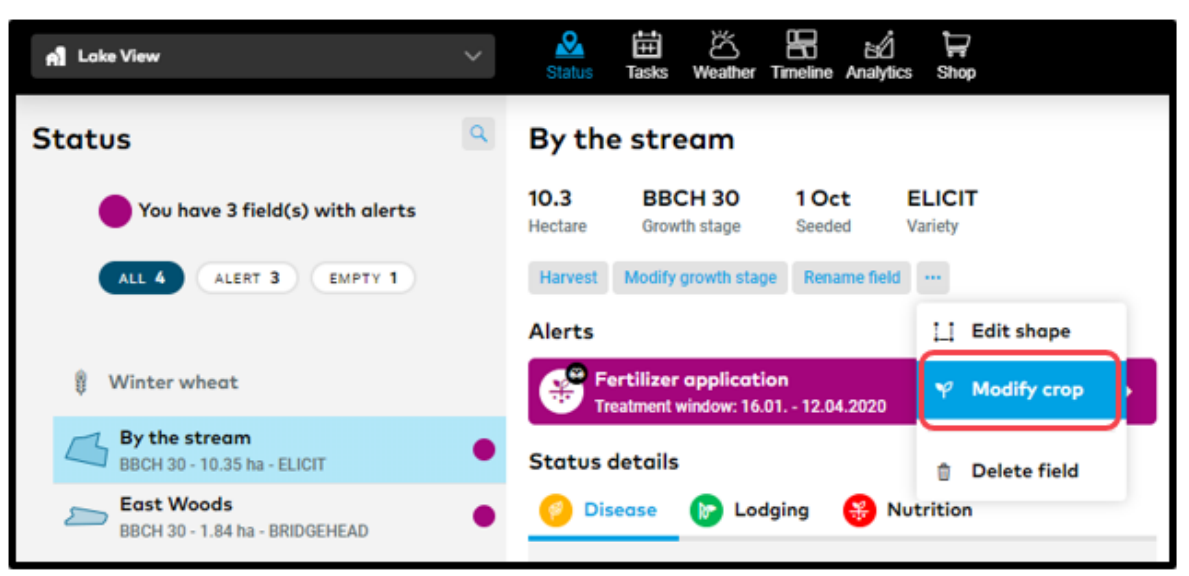

#### **2. On the History screen**

o Click on the crop season to see the crop season details page and then click on **Edit**.

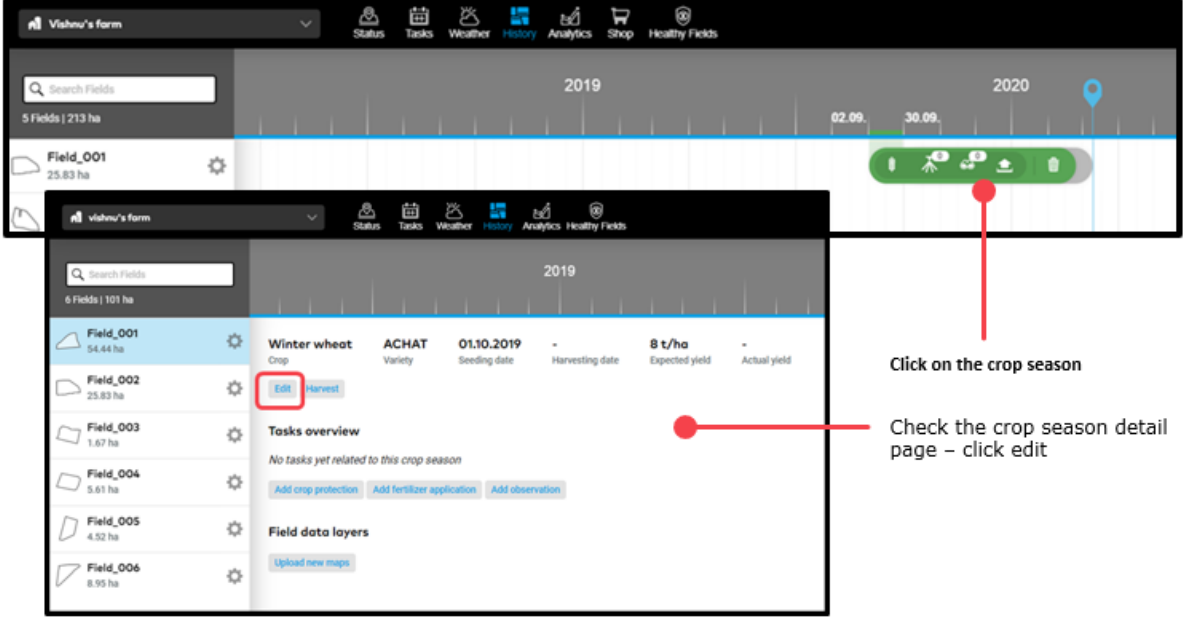

- o Both the **Modify crop** and **Edit** will bring you to the **Modify Crop screen**.
- o Once you get to the crop details page, follow the same steps as you would do when you add a new crop: you can reset everything, except the crop itself.

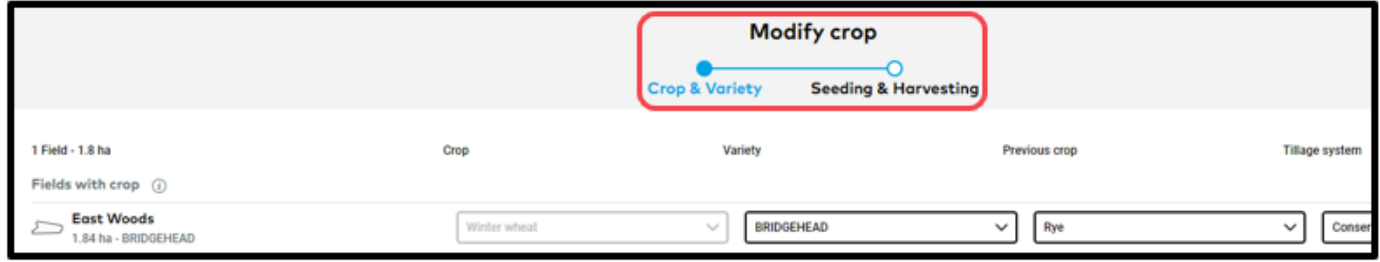

## **Modify crop details in bulk**

If want to modify the crop on multiple fields, you can use the bulk option.

- o On the **Status** page, select all the fields on which you want to change the crop the crop needs to be the same
- o Click on **Modify crop** in the menu that appears on the right

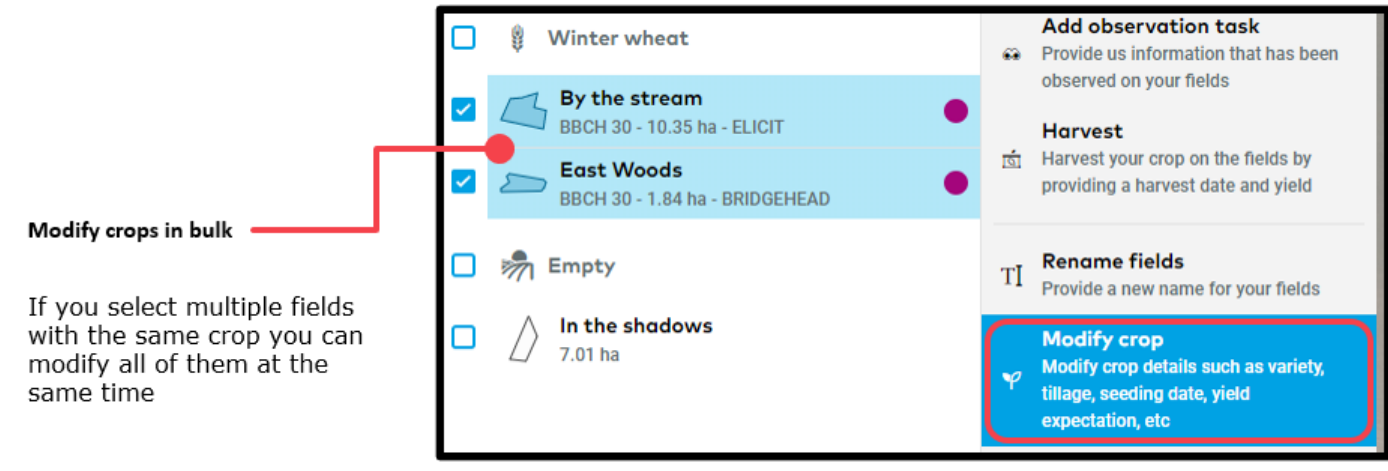

 $(i)$  Crop change is only available for each crop.

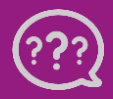